# Operating Manual for the Electronic Application System for LEADER

(for researchers)

May 2023 edition

# This operation manual is for researchers submitting a new application in FY2023.

Researchers applying for continued eligibility as EYR candidates should refer to the Operating Manual for the Electronic Application System for LEADER

# Contents

| 1. | Pre | eface                                          | 1   |
|----|-----|------------------------------------------------|-----|
| 1  | .1  | System Requirements                            | 1   |
| 1  | 2   | Application flow                               | 2   |
| 2. | Op  | eration procedure                              | 3   |
| 2  | 2.1 | Issuing login ID / password                    | 3   |
| 2  | 2.2 | Login                                          | 7   |
| 2  | 2.3 | About application documents                    | 10  |
|    | 2.8 | 3.1 Preparation of Form 1 (Application form)   | 10  |
|    | 2.3 | 3.2 Preparation of Form1 Attachment and Form 2 | 22  |
| 2  |     | Check and submit Application                   |     |
| 2  | 2.5 | Download submitted application                 | 28  |
| 2  |     | About changing your email address              |     |
| 9  |     |                                                | າ 1 |

The screen images shown in this manual may differ in design and layout from the actual web pages.

# 1. Preface

The electronic application system for LEADER program (for researchers) is a system which utilizes the Internet to partly prepare and submit application. Please implement the application procedure from the electronic application system page installed and managed by JSPS.

Before you apply for LEADER, please access MEXT website or JSPS website (<a href="https://www.jsps.go.jp/j-le/koubo\_kenkyu.html">https://www.jsps.go.jp/j-le/koubo\_kenkyu.html</a>) and refer the application guidelines.

# 1.1 **System Requirements**

System Requirements are as follows.

| os            | Chrome107 | Firefox106 | Safari16.1 | Edge107 |
|---------------|-----------|------------|------------|---------|
| Windows 10    | 0         | 0          | _          | 0       |
| Windows 11    | 0         | 0          | _          | 0       |
| Mac OSX(12.0) | _         | _          | 0          | _       |
| Mac OSX(13.0) | 0         | _          | 0          | _       |

<sup>\*</sup> The above is the system Requirements that we confirmed that the system worked normally.

# 1.2 Application flow

The flow of application for LEADER is as follows.

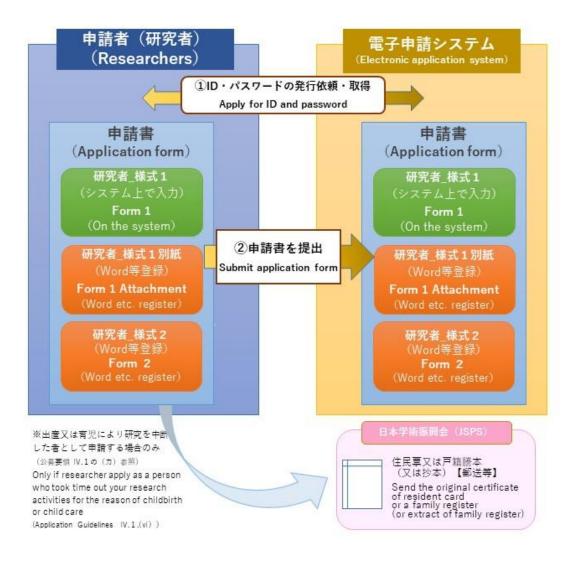

Also, please download the prescribed "Form 1 Attachment" and "Form 2" from the JSPS website (https://www.jsps.go.jp/j-le/koubo\_kenkyu.html) in advance.

# 2. Operation procedure

# 2.1 Issuing login ID / password

First, you need to have ID and password that are used for the electronic application system for LEADER.

Go to the JSPS website (<a href="https://www.jsps.go.jp/j-le/koubo\_kenkyu.html">https://www.jsps.go.jp/j-le/koubo\_kenkyu.html</a>), and click [Apply for ID and password] button.

In addition, you can not apply by using ID / password issued in past application.

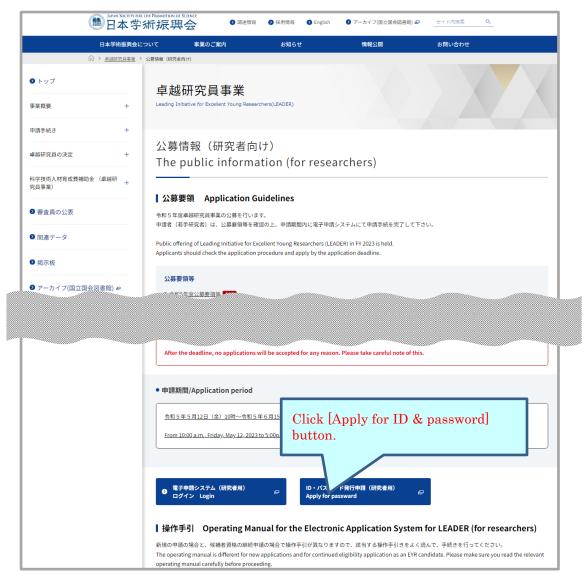

This screen image may differ from the actual web page image, but the items listed are nearly identical.

"Before Having ID and Password Issued" page is open. Confirm the note, put a check mark in the box of "Agree" and click [OK]. In order to have the ID and password issued, you are required to agree to all of the items.

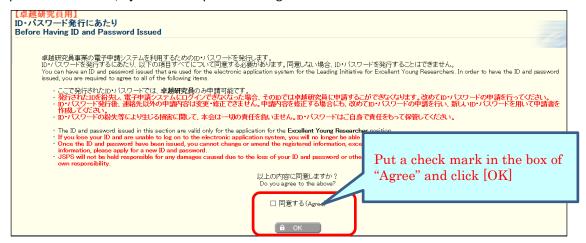

Provide the information and click [OK] on "Application for Issuance of ID and Password" page. Then the confirmation screen is displayed. Confirm the contents and click [OK].

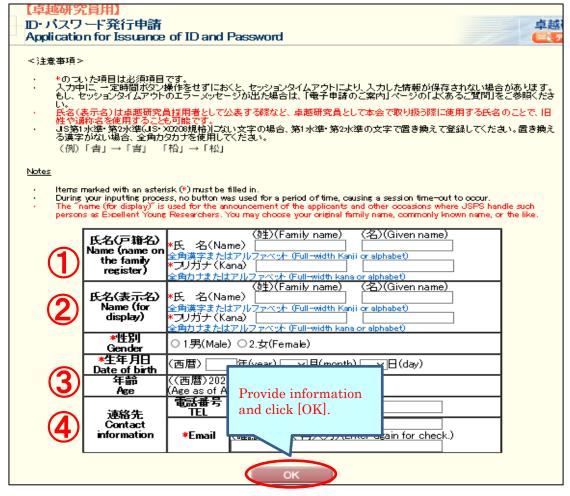

#### NOTE

- ① "Name (name on the family register)" is not used for review and the list to provide to the institutions.
- (2) "Name (for display)" is used for the announcement of the applicants and other occasions where MEXT and JSPS handle such persons as Excellent Young Researchers.

- You may choose your original family name, commonly known name, or the like.
- ③ If your age exceeds the age of the application requirements, you cannot complete the submission of the application. Please make sure to check the application requirements beforehand with the application guidelines.
- 4 Send an e-mail message confirming the completion of registration to the address to be registered on this screen.
- \* If the Chinese characters (Kanji) you wish to use are not among the JIS level 1 or level 2 Kanji sets (JIS X0208 standard), please replace them with those that are among the JIS sets. If your Kanji cannot be replaced, then please use the two-byte Katakana characters that indicate the pronunciation of them.
- \* Items to be registered on this screen cannot be changed or modified except for the e-mail address after ID / password is issued. If there is an error, you need to re-apply for ID / password.

Since the ID and password issued are displayed on "Application for ID and Password Completed" screen, please print out the displayed screen (ID and Password).

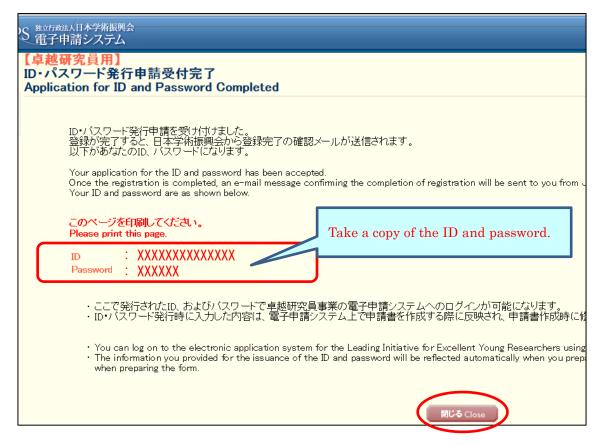

<u>Please confirm that the e-mail message confirming the completion of registration has arrived.</u>

It may take some time before the e-mail message is received.

Close the page and follow the procedure on the next page to prepare an application using the ID and password issued.

\* The ID and password issued is also used to confirm the selection result, please keep them carefully. The selection results can be confirmed only on this system.

# 2.2 Login

Click [Electronic application system Login] button on the JSPS website (https://www.jsps.go.jp/j-le/koubo\_kenkyu.html).

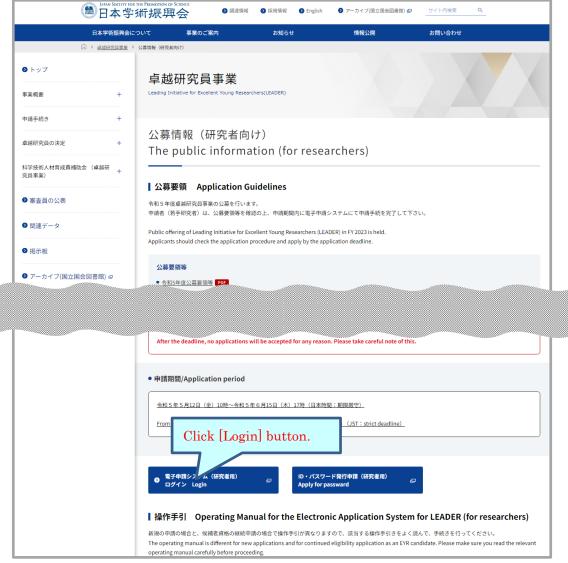

This screen image may differ from the actual web page image, but the items listed are nearly identical.

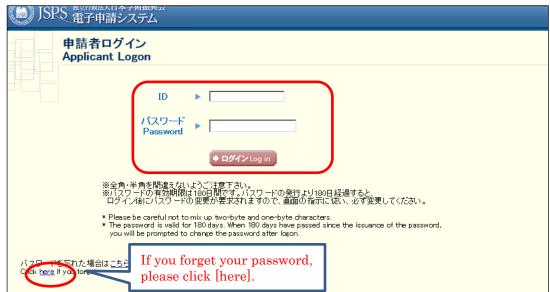

The login page is open. Type ID and password and click [Login].

- \* If you fail login five consecutive times, you cannot log in to the system for a certain period of time. Please wait about 20 minutes and log in again.
- \* If you forget your password, please get a new password from [here]. For a new password, it is necessary to enter the registered e-mail address, name (official family register), date of birth and login ID issued. If you lose such information, you need to re-apply for ID / password [2.1] Issuing login ID / password]
- \* When you log in for the first time, the page to change a password is shown on the next screen. Please make sure to create a new password.

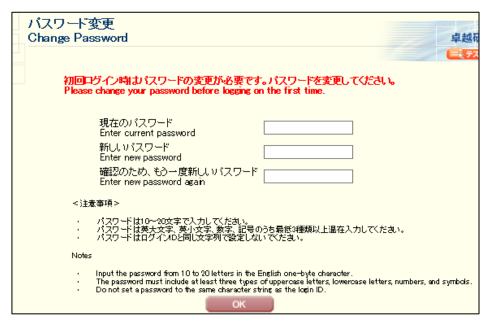

\* When you create a new password, you cannot change it for a determined period of time. Please change your password after the date and time given from the error message displayed on the screen.

Menu page will be displayed after logging in. Please click [Prepare application] button to start entering application information.

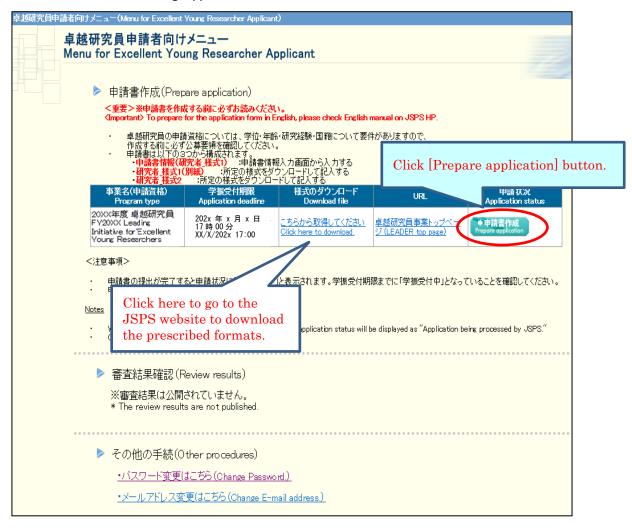

#### NOTE

- There is a requirement concerning the applicant's age etc. in this project. Before preparing the application, please confirm the requirements by the application guidelines.
- · In order to apply, you need to prepare each form as follows.
- Form 1 (Application form): Input to next application pages on the system.
- Form 1 Attachment and Form 2: Download the prescribed formats from the JSPS website and fill in them. Then register them (Word or PDF file) to the system.

# 2.3 About application documents

Application documents for LEADER are composed of "Form 1", "Form 1 Attachment" and "Form 2".

#### 2.3.1 Preparation of Form 1 (Application form)

"Application Management" page is open. Click [Input Information on Application Form] button.

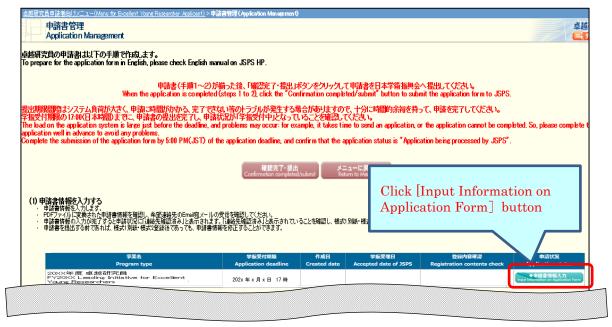

Provide information on "Enter information on application form" page. Then, check the agreement/confirmation at the end of the screen, click [Next]. If you want to save it in the middle, click [Temporary save].

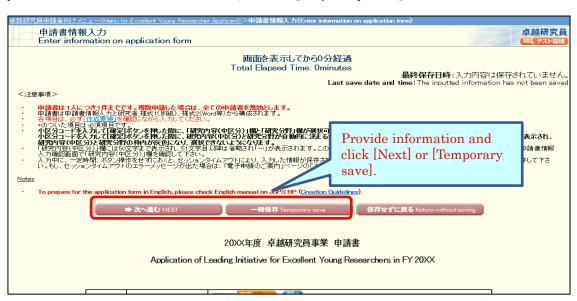

\* If you do not operate the button for a certain time (over 60 minutes), the session timeout may occur and the information you entered may be lost. Please temporarily save it at any time.

# NOTE on each input item

# [Field]

Review for EYR candidates' selection will be conducted in nine research fields (Humanities, Social sciences, Mathematical and physical sciences, Chemistry, Engineering sciences, Informatics, Biological sciences, Agriculture/Environmental sciences, Medicine dentistry and pharmacy). Applicants refer to Table of Research field/Research content (<a href="http://www.jsps.go.jp/j-le/data/1-04.pdf">http://www.jsps.go.jp/j-le/data/1-04.pdf</a>) and keyword list(<a href="http://www.jsps.go.jp/j-le/data/1-10.pdf">http://www.jsps.go.jp/j-le/data/1-10.pdf</a>), and should select a "Research content (Basic Section)" that is most suitable for their own research task.

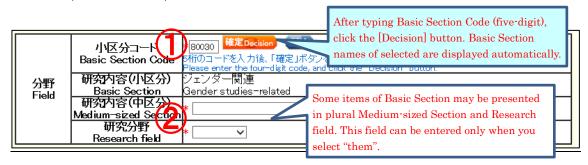

- ① After typing Basic Section Code, click the [Decision] button. Research content (Basic Section) of selected will be displayed automatically. (To check the code, click [List]. "Table of Research field/Research content" will be open.)
- ② Some items of Basic Section may be presented in plural Research contents (Medium-sized Section) and Research fields. If applicants select one of the Basic Section, then they should also select one from either Medium-sized Sections or Research fields. (Selectable Medium-sized Section or Research field can be referenced from [List])

[Name • Nationality etc.]

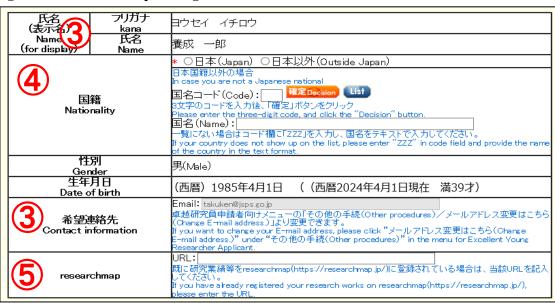

3 Name (for display), Gender, Date of birth and Contact information (Email), the information when ID / password is issued will be automatically displayed. If you wish to modify Contact information (Email), please change from "Change Email address" on "Menu for Excellent Young Researcher Applicant" screen.

- 4 Choose either "Japan" or "Outside Japan" in Nationality field.

  If you select "Outside Japan", type country code and then click [Decision] button. Country name of selected will be displayed automatically. (Country code can be referenced from [List]. If the country name is not on the list, please type "ZZZ" in the code field and type the country name in the name field.)
- ⑤ If you have registered your research works to the 'researchmap', please enter the URL you have been given.

# [Current affiliation]

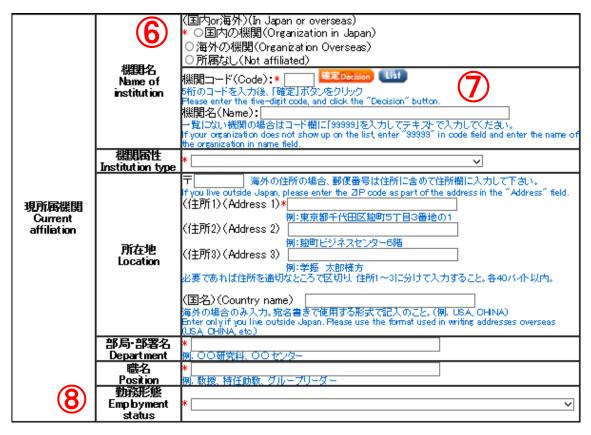

- Select either "Organization in Japan", "Organization overseas" or "Not affiliated".
  - \* If you select "Not affiliated", you do not need to enter other items of Current institution.
- Type institution code and then click [Decision] button. Selected institution name will be displayed automatically. (Institution code can be referenced from [List]. If the Institution name is not on the list, please type "99999" in the code field and type the institution name in the name field.)
- Please select the item of employment status based on the rules of your institution etc.

# [Academic background for PhD]

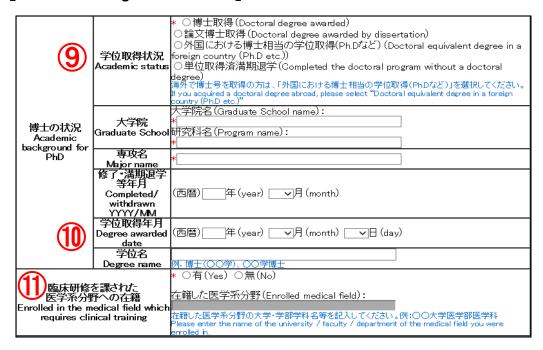

- (9) If you acquired a doctoral degree abroad, please select "Doctoral equivalent degree in a foreign country (Ph. D etc.)".
- ① If you select other than "Completed the doctoral program without a doctoral degree", you need to provide information of "Degree awarded date" and "Degree name".
- ① If you were enrolled in the medical studies that taught clinical training courses, please select "Yes" and enter the name of the faculty and department at the medical school you attended.

# [Research / job history]

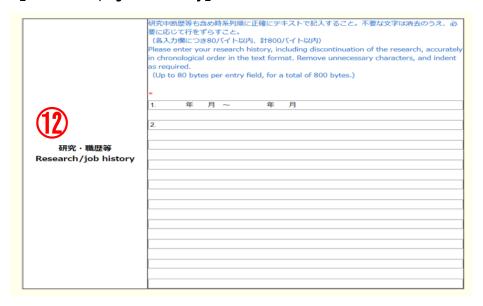

Please list your research work history, e.g. postdoctoral fellows at universities, corporate researchers, in chronological order (up to 80 bytes per entry field, for a total of 800 bytes).

If you have interrupted research due to childbirth or childcare, please also describe the interruption history.

## Example:

- 1. 04/2015-03/2016 Worked at OO univercity as a post-doctoral research fellow
- 2. 04/2016-03/2017 Worked at  $\triangle\triangle$  Co. Ltd as a researcher
- 3. 04/2017-12/2017 Interrupted research due to childbirth / childcare
- 4. 01/2018-04/2023 Worked at  $\triangle\triangle$  Co. Ltd as a researcher
- \* You can enter up to 10 research/job history. If you can not enter it all, please input about the latest 10 cases.

# [Research interruption period due to childbirth / child care]

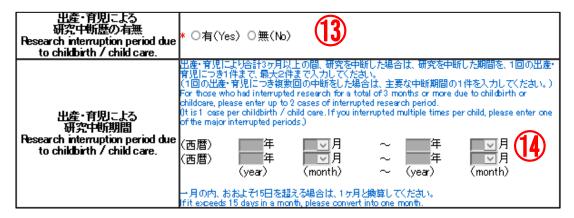

- If the applicant suspended his/her research activities for at least 3 months due to childbirth or childcare, please choose "Yes" in this item, and submit the documents certifying the grounds for childbirth / childcare. (For details please check the application guidelines IV.1. (vi).)

  \* As of April 1, 2024, those who are under 40 years old (under the age of 43 for medical field, which requires clinical training) are not required to submit
- (4) Please enter the research interruption period only if you selected "Yes" in the previous item.
  - Please enter up to 2 cases of interruption research period.
  - If you interrupted multiple times per child, please enter one of the major interruption periods.

# [Specialized research field / Keywords]

the documentation.

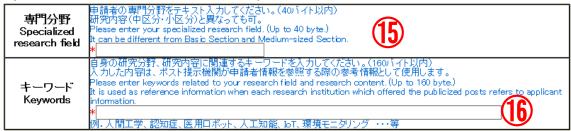

- (5) Please enter your specialized research field. (Up to 40 bytes.)

  It is used as reference information when each research institution which offered the publicized posts refers to applicant information. It can be different from Basic Section and Medium-sized Section in [Field].
- (Up to 160 bytes.) As in (5), it is used as reference information when each research institution which offered the publicized posts refers to applicant information.

# [Institution type interested in negotiation among the parties (including advance notice) at this time]

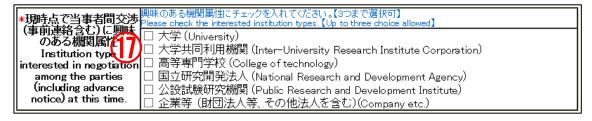

① Please check the box of institution type you would like to engage in (from one to three choices available).

# (Other information to register)

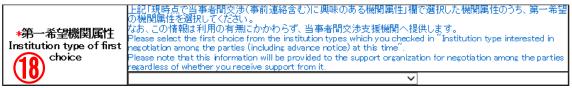

(B) Please select the institution type of your first priority among the the institution types on which you entered check marks in "Institution type interested in negotiation among the parties (including advance notice) at this time" column. The information will not be given to the reviewers and will not be shown on the documents provided to the research institutions. However, it will be provided to the agencies that support negotiations among the parties.

| 氏名(戸籍名)                 | フリガナ       | 日ウセイ イチロウ                                                                                                    |  |  |
|-------------------------|------------|----------------------------------------------------------------------------------------------------|--|--|
| Name (name on           | Kana       | 7.2. 1,7.                                                                                                    |  |  |
| the family<br>register) | 以名<br>Name | 養成 一郎                                                                                                    |  |  |
| <b>19</b>               |            | 養成 一郎  (国内のr海外)(In Japan or overseas)  * ○国内の住所 (Address in Japan) ○海外の住所 (Overseas address) 申請・審査中に連絡が必要な場合に使用するため、必ず今年中連絡の取れるものを各項目記入のこと。 The information is used when JSPS needs to contact you. Be sure to provide each of the contact information items so that we can reach you during the current year.  〒 (例:123-4567) 海外の住所の場合、郵便番号は住所に含めて住所欄に入力して下さい。 If you live outside Japan, please enter the ZP code as part of the address in the "Address" field. (住所1)(Address 1)*  例:東京都千代田区麹町5丁目3番地の1 (住所2)(Address 2)  例:夢振 太郎様方 必要であれば住所を適切なところで区切り、住所1~3に分けて入力すること。各40パイト以内。 (国名)(Country name) 海外の場合のみ入力。宛名書きで使用する形式で記入のこと。(例・USA、CHINA) Enter only if you live outside Japan. Please use the format used in writing addresses overseas (USA, CHINA, etc.)  電話番号(TEL):  例:03-3263~xxxx 携帯電話番号(Cell phone number): |  |  |
|                         |            | 例:080-1234-xxx                                                                                                    |  |  |

(9) Name (name on the family register) and Current address information is not used for review and not provided to the research institutions.

If you wish to modify your current address after submitting the application form, please change from "Change contact information" on "Menu for Excellent Young Researcher Applicant" screen.

# [Agreement and Confirmation]

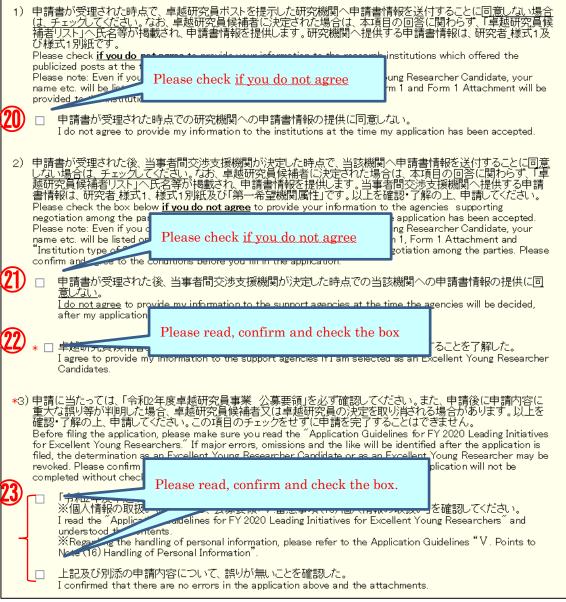

- Please check if you do not agree to provide your information to the research institution which offered the publicized posts at the time the application has been accepted. After submit application, you cannot modify the agreement status.
- Pease check the box **if you do not agree** to provide your information to the agencies supporting negotiation among the parties at the time the agencies will be decided, after your application has been accepted. After submit application, you cannot modify the agreement status.
- The application cannot be completed without checking.

Please be sure to read the application guidelines to confirm and check the box.

The application cannot be completed without checking.

Please be sure to read the application guidelines, confirm the application contents and check the box of each item.

Click [NEXT] at the bottom of the screen. If there is no error, "Check Application Form" screen will be displayed. Confirm the registered contents and click [NEXT].

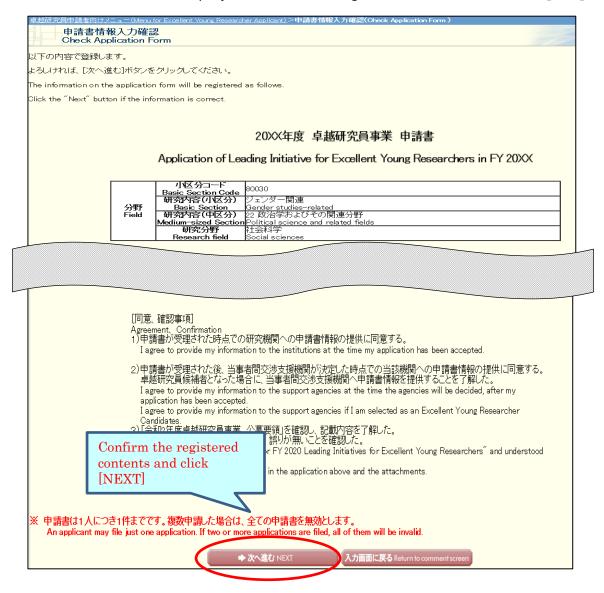

The application form is converted into a PDF file. The following screen is displayed.

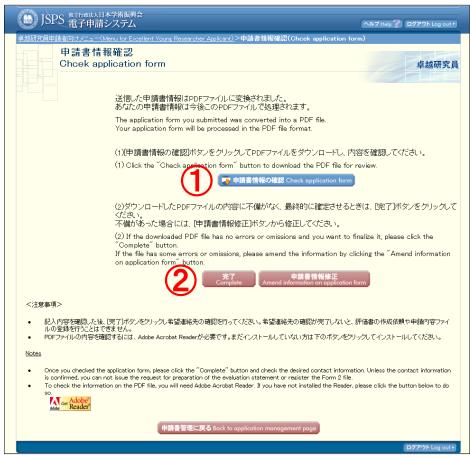

① Click [Check application form] button and check PDF file (Form1).

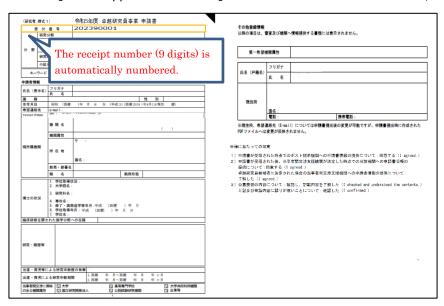

[(Sample) PDF file(Form1)]

- ② Please click [Amend information on application form] button if there are items to be corrected. If you have nothing to correct, click the [Complete] button.
- \* You cannot register Form1 Attachment and Form2 without clicking on [Complete] button.

After clicking on [Complete] button, a confirmation e-mail will be sent automatically to the e-mail address entered in your contact information. Confirm reception of confirmation e-mail and click [Receipt of message confirmed] on "Confirm Desired Contact Information" page.

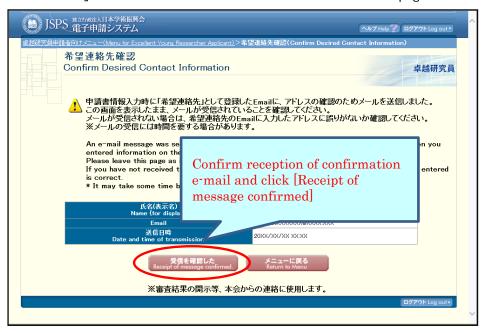

- \* It may take some time before the e-mail message is received.
- \* If you will not receive e-mail, go back to the menu page from [Return to Menu], correct your e-mail address. JSPS is not responsible for the disadvantage from not receiving the notices from JSPS after submitting the application form.

After clicking [Receipt of message confirmed], the screen returns to [Application Management] screen. If application status is "contact Information Confirmed", the Preparation of Form 1 is completed.

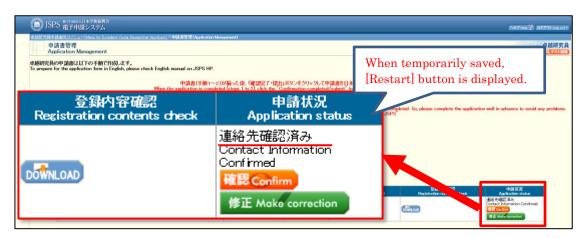

Meaning of Application status:

[DOWNLOAD]: Download form 1 you prepared.

[Confirm]: Go to "Check application form" page.

[Make correction]: Go to "Enter information on application form" page.

<u>Please check again if the status is "Contact Information Confirmed" after making correction.</u>

# 2.3.2 Preparation of Form1 Attachment and Form 2

Download the prescribed format and fill up Form1 Attachment and Form 2. Register Form in Word or PDF format on the system. Even when you modify registered form, please register the modified file in the same procedure. Also, you can register from either.

Click [Register Form 1 Attachment file] or [Register Form 2 file] button at the bottom of "Application Management" page.

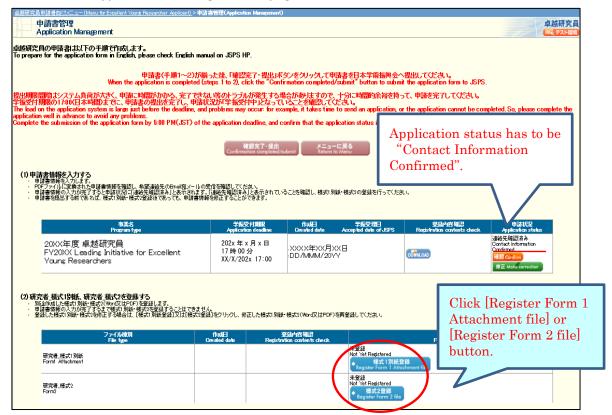

Click [参照] button on page, register the file of Form 1 Attachment or Form 2 and click [OK].

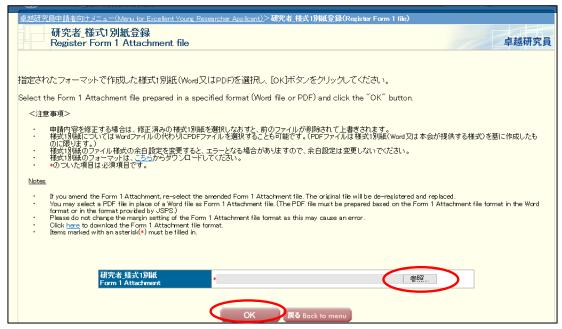

#### NOTE

- \* Form 1 Attachment and Form 2 must be created in Word or PDF format in advance.
- \* Please do not modify the format of Form 1 Attachment and Form 2, such as addition, abbreviation, deletion, etc.
- \* Form 1 Attachment and Form 2 will be converted to a PDF file in the system and it will be used for review etc. (printing in black and white). If there are characters / symbols etc. which are not displayed properly in the converted PDF file, please paste them as images etc. and create again.
- \* Form 1 Attachment must be 1 page total and less than 1 MB.
- \* Form 2 cannot register files other than 10 page total, <u>and cannot be registered</u> if it is 3 MB or more.

Form 1 Attachment or Form 2 file will be converted into a PDF file.

Click [Check Form 1 Attachment (or Form 2)] button on the following screen and check the contents.

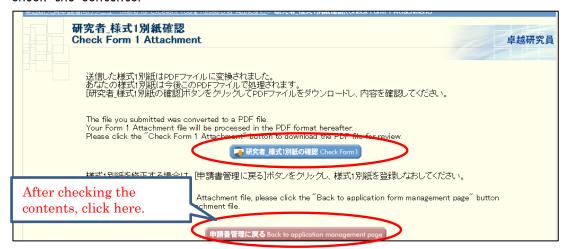

If process status is "Registered" on [Application Management] page, the preparation of Form 1 Attachment and Form 2 is completed.

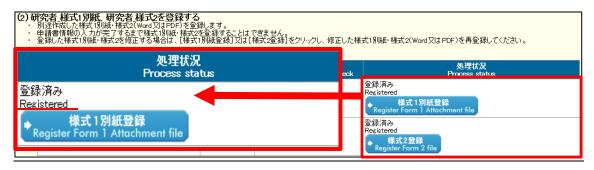

# 2.4 Check and submit Application

Please confirm the statuses of Form 1, Form 1 Attachment and Form 2 are all completed, each status is as follows.

■Application Information (Form 1) · · · · "Contact Information Confirmed"

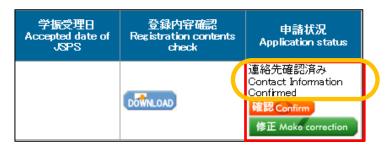

■Form 1 Attachment and Form 2 · · · · "Registered"

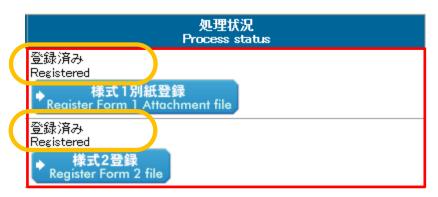

Confirm the statuses are as above and click [Confirmation completed/ submit] button.

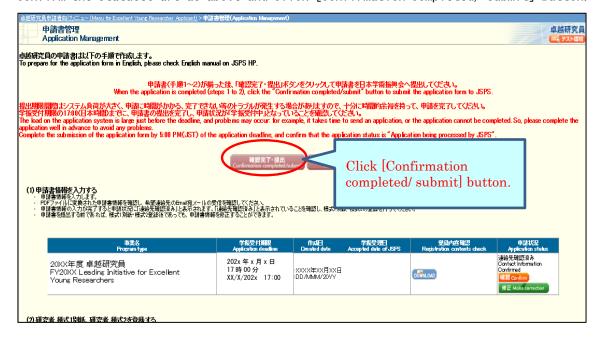

and click [OK].

"Confirm Submission of Application" screen will be displayed.

When clicking [Check application], the PDF files of application (Form 1, Form 1 Attachment and Form 2) will be created. Please download the PDF, check the contents

\* When you click [OK], the application form is submitted to JSPS. After that, you cannot modify the application.

"Application Submitted" screen will be displayed and the submission work is completed.

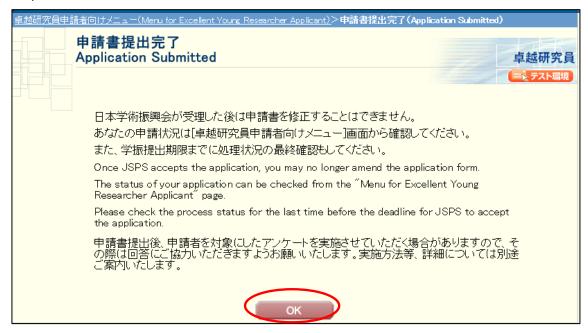

If the application has been successfully submitted, your application status will be displayed on "Menu for Excellent Young Researcher Applicant" page as "Application being processed by JSPS".

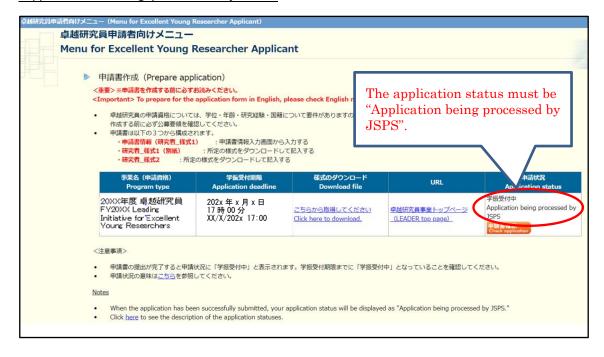

# 2.5 Download submitted application

To download your application after submission, please click [Check application] button on "Menu for Excellent Young Researcher Applicant" page.

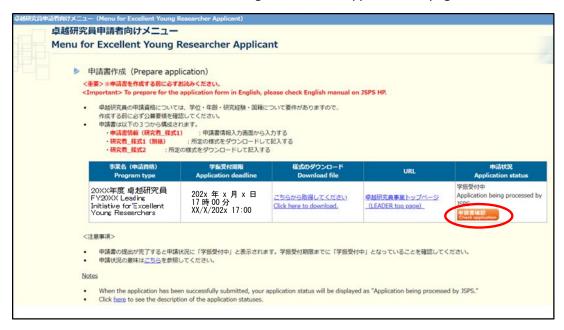

"Application Management" screen will be displayed. Please click [Check application] to download the PDF files of application (Form 1, Form 1 Attachment and Form 2).

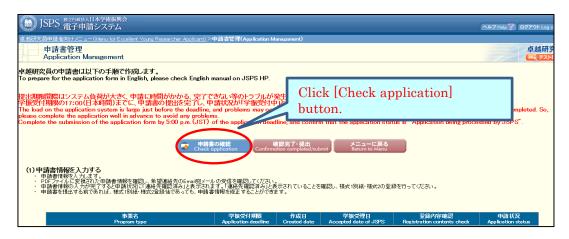

# 2.6 About changing your email address

Please take the following steps to change your email address. Make sure to register the address at which you can receive and check the communication from JSPS after the submission of application. We are not responsible for any inconvenience caused through the failure in receiving our messages.

#### [Notice]

Please note that any changes will not be reflected after the application form was converted into a PDF format and submitted.

① Select "Change E-mail address." on the "Menu for Excellent Young Researcher Applicant" screen.

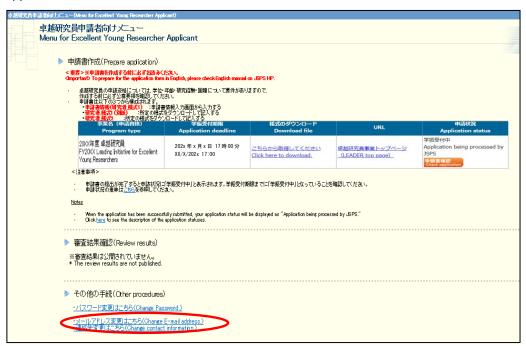

② The "Change E-mail Address" screen will be displayed. Enter the new email address in "Enter again for check" column to confirm and click the "OK" button.

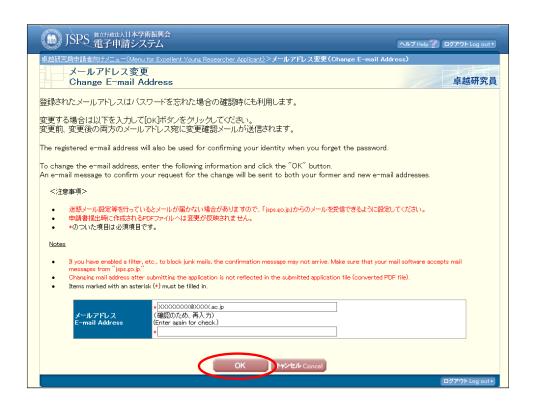

3 The e-mail address is changed and the "E-mail Address Changed" screen will be displayed. Click [OK] to return to the "Menu for Excellent Young Researcher Applicant".

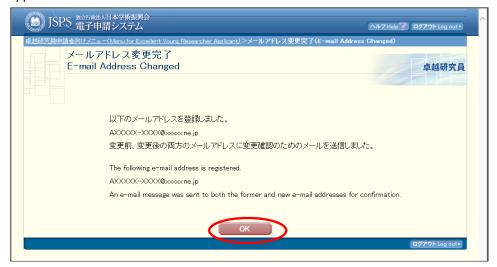

You will get error message displayed, if you make a mistake. Enter the address correctly and click OK. A confirmation email will be sent to both old and new email accounts in order to confirm the change. Please check your inbox to confirm.

# 3. Contact information

Human Resource Development Program Division, Japan Society for the Promotion of Science

Phone: 03-3263-3769

E-mail: takuken@jsps.go.jp